Chapter 2-02

### HIRE AN EMPLOYEE

This chapter provides information about the hiring process.

#### **Creating a Pre Hire**

Creating a Pre Hire is the first step of the hiring process. It can be done well in advance of the hire date. It should be done as soon as the applicant has accepted the position and all background checks are complete. In Workday there are two tabs which contain important data to be entered.

- 1. In the search box enter **Create** and select the option **Create Pre Hire**.
- 2. Skip the top section and proceed right to the L**egal Name Informatio**n tab.

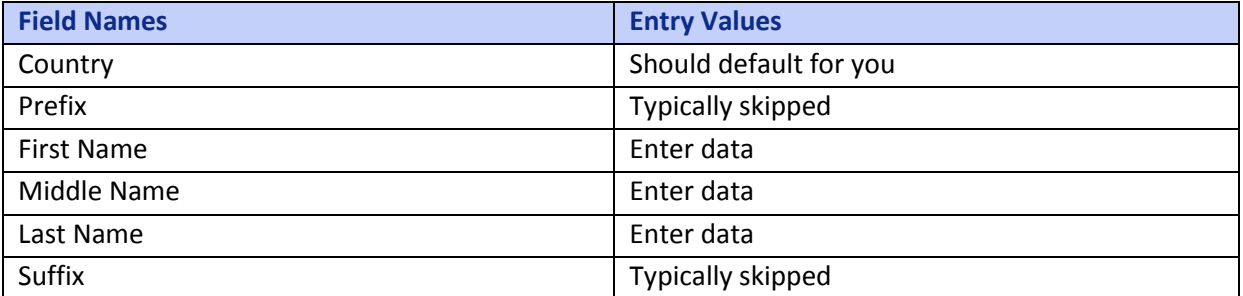

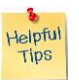

*Note*: **Legal Name** - Workday customizes the fields displayed for legal name - adjust your entry accordingly.

- 3. Complete the data on the **Contact Information** tab
	- a. Click **Add Phone**  multiple phone numbers may be entered by clicking the **Add Phone**  button again

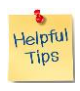

*Note*: Workday does not "assume" dashes, so please try to stay consistent with your country's typical format. For example: In the US, use 123-4567. Area code is entered in a separate field.

- b. Click **Add Address** multiple addresses may be entered for an employee. The **Primary Home Address** is where the employee wants to receive their mail.
- c. Click **Email – Home Email Address** is where the employee will receive his first Workday email containing the link to Workday, username, and password.
- d. **Instant Messenger** skip
- e. **Web Address**  skip
- f. Click **OK**
- g. Click Done

### Chapter 2-02

#### **Hire an Employee (Pre-Hire)**

The hire step may be done prior to the employee's first day of work. There are several ways this step may be done. You'll find the one that works best for you!

- 1. In the search box enter **Pre** and select the option **Pre Hires I Entered**.
	- a. Click the related actions button on the appropriate pre hire and select **Hire > Hire an Employee**
	- b. Select the correct **Supervisory Organization**
	- c. Click **OK**
- 2. In the search box enter **Hire Employee**
	- a. Select the **Supervisory Organization**
	- b. Enter the pre hire's name (or part of it) and click the prompt button (notice you can select the name from the drop-down list)
	- c. You may also select the option to create the pre hire as part of this process
- 3. In the **Search** box enter the **Supervisor**
	- a. Select the **Supervisory Organization** (do not select the supervisor himself)
	- b. Click the **Related Actions Button > Hire > Hire Employee**

Once you reach the **Hire Employee** screen, the business process begins.

### **Field Names Entry Values** Hire Date Select the hire date Reason **Select** the hiring reason Position Click prompt to select open positions in the supervisory organization Employee Type **Defaults** from position Job Profile **Defaults** from position Time Type **Defaults** from position Location **Defaults** from position Pay Rate Type **Defaults from position**

#### 1. Complete the **Job Details**

#### 2. Complete the **Additional Information**

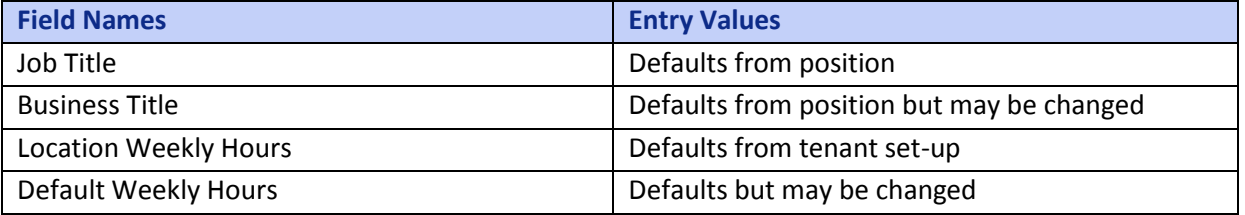

#### Chapter 2-02

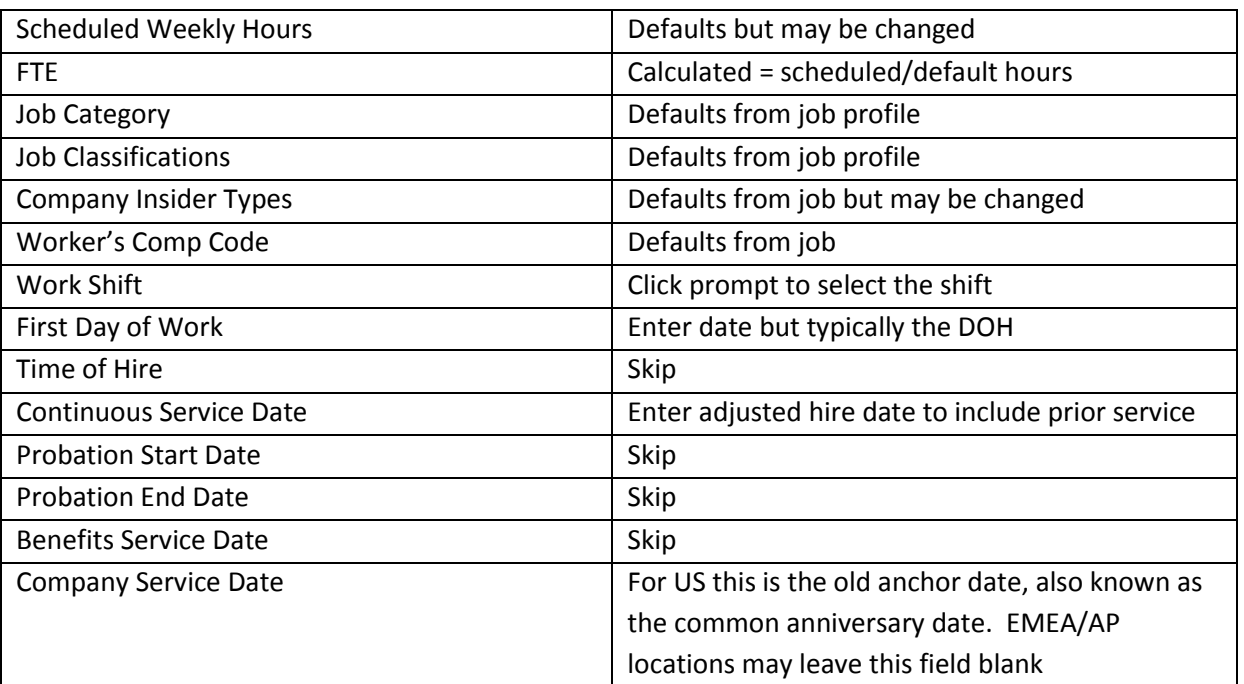

- 3. Documents may be attached.
- 4. Click **OK.**
- 5. Up next… **Change Organization Assignments**

#### **Change Organization Assignments**

At Hexcel, we have decided to have all organization assignments default from the position so this step is easy! Just review the screen and click **Approve** 

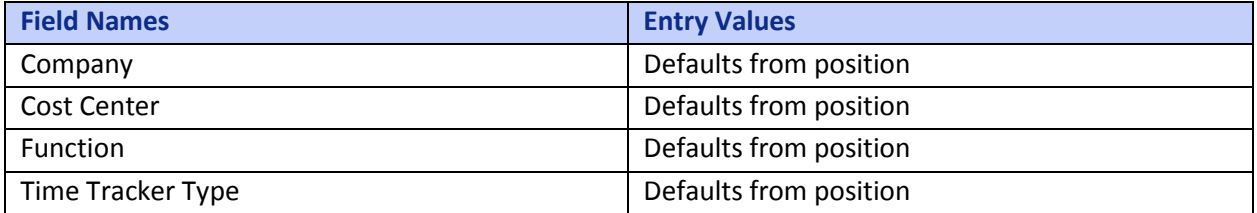

#### **Edit ID**

At this point, the HR Partner is presented a screen with many IDs which can be entered. Each country will be deciding which IDs it wants to capture. The most commonly used ID will be the National ID. In the US this is the SSN, in France this is the INSEE, etc.

### Chapter 2-02

- 1. To enter an ID, click the  $\bigoplus$  in the appropriate ID section.
- 2. Select the appropriate country by clicking **and Preferred Countries.**
- 3. Select **National ID Type** by clicking **and selecting from the country specific list displayed.**
- 4. Enter the actual number in the I**dentification # f**ield.
- 5. Enter **Issued Date** if tracked.
- 6. Enter **Expiration Date** if desired.
- 7. **Verification Date** and **Verified By** fields are automatically populated.

Approve When all desired IDs are entered, click

#### **Change Personal Information**

The HR Partner is now able to enter all country specific personal information. The table below lists all possible fields. Please remember that some fields will not be used in your country.

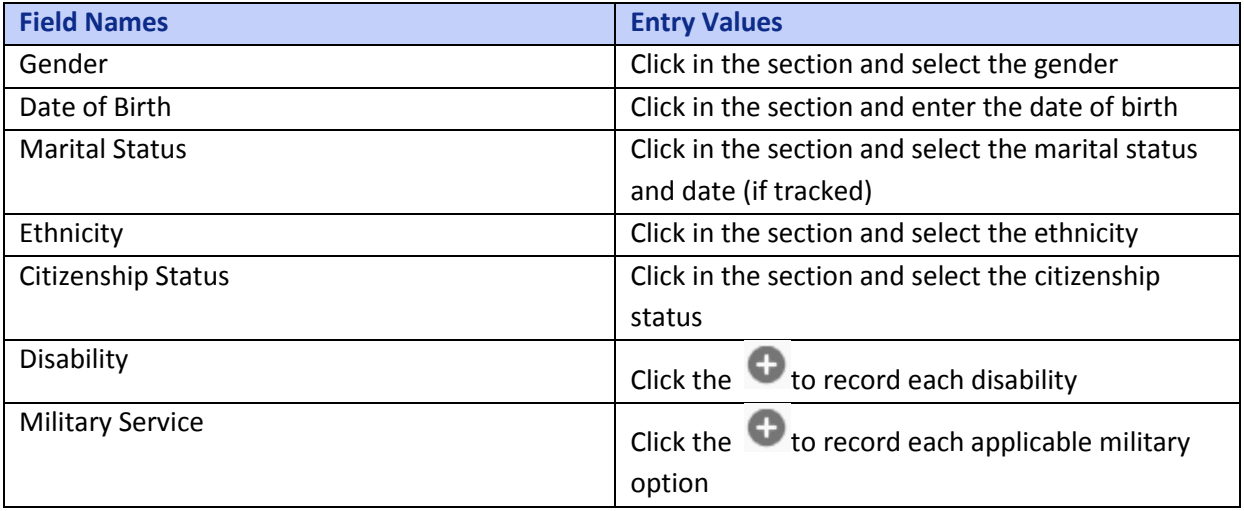

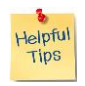

*Note*: Both the disability and military service sections provide the option to enter even more details of the entry by clicking the  $\bullet$  Details link within the section.

Click

Submit

Chapter 2-02

### **Assign Pay Group (US Only)**

- 1. Enter the appropriate Pay Group by clicking  $\bigcirc$  and selecting the appropriate item payroll group from the list.
- 2. Click Submit

#### **Propose Compensation**

Please reference the **Compensation** section of the manual for instructions on how to propose compensation.

Up Next (US only)… the Corporate Payroll team will have the option to review the new hire. They will review the employee taxes and the assignment of the pay group.

The employee will have the opportunity to complete his I9 (US only) and to enter his emergency contacts.

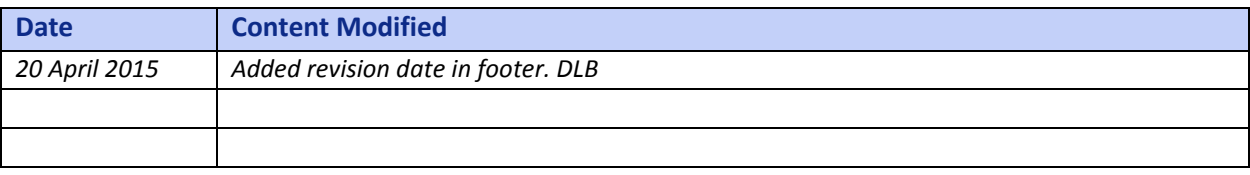